## **การเพิ่มแหลงขอมูลแบบไฟล**

เปนการเพิ่มแหลงขอมูลแบบไฟล โดยสามารถเลือกไฟลที่ตองการ เชน ไฟลรูปภาพ ไฟล VDO ไฟลเอกสาร หรือ ไฟลภาพเคลื่อนไหว เพื่อ Upload เขาไปที่บทเรียน E-learning ซึ่งมีวิธีการดังนี้

1. เขาไปที่รายวิชาที่ตองการเพิ่มแหลงขอมูลแบบไฟล

2. คลิกที่ชองเพิ่มแหลงขอมูล แลวเลือก "แหลงขอมูล"

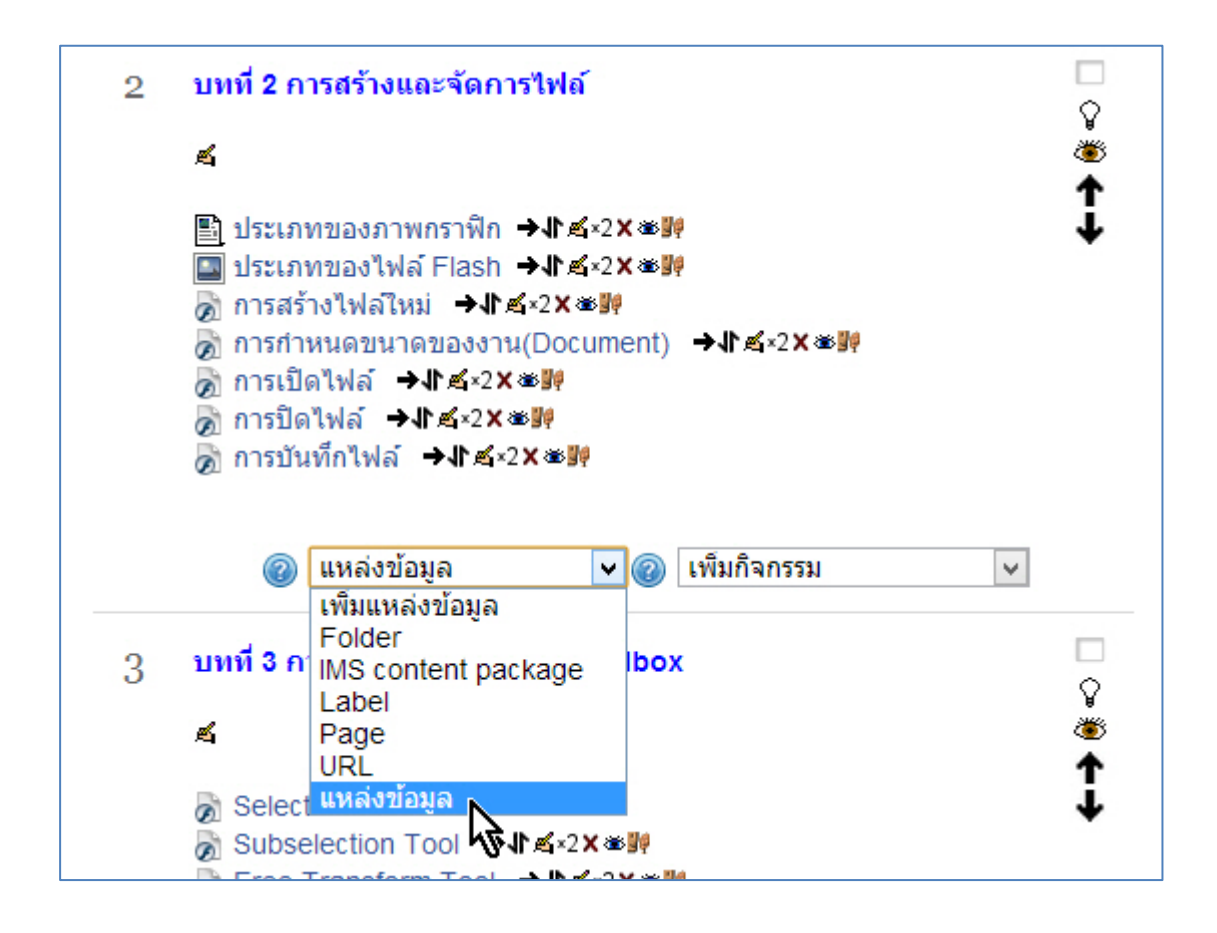

3. จะแสดงหน้าต่างเพื่อให้ใส่ข้อมูลต่างๆ จากนั้นให้พิมพ์ชื่อหัวข้อ แล้วพิมพ์ข้อความในช่อง Description

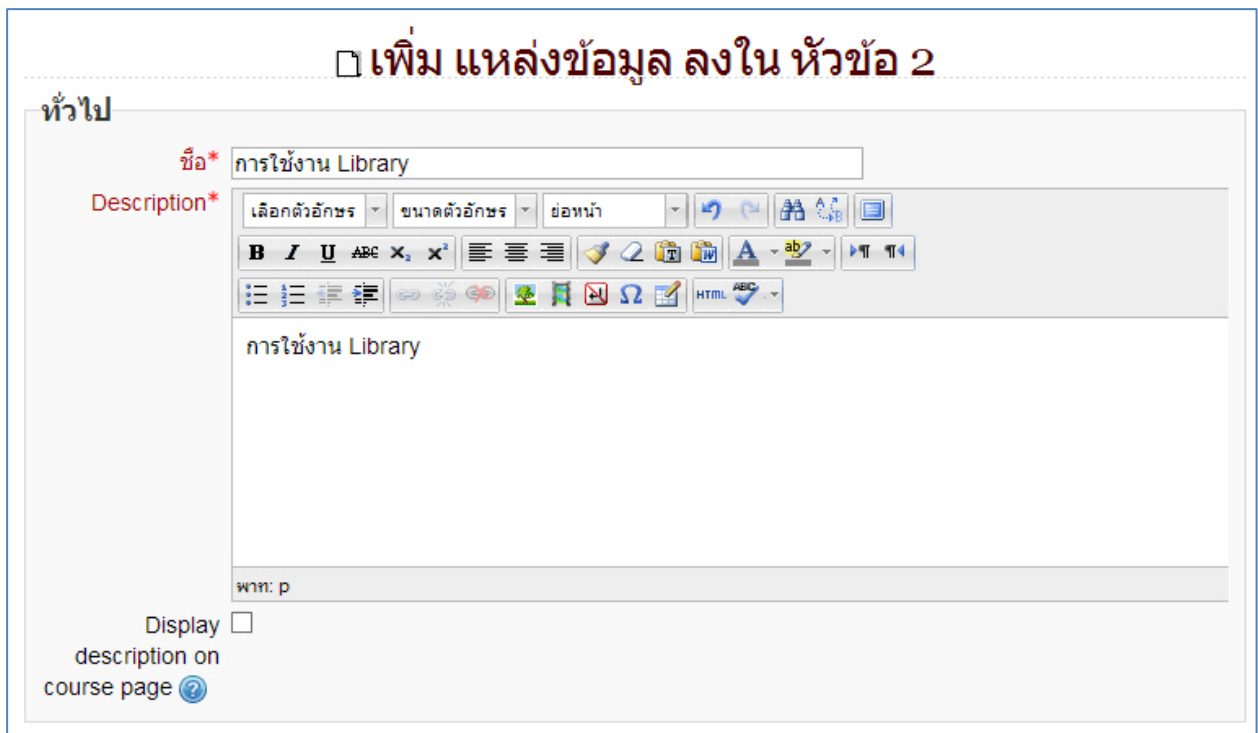

4. คลิกที่ปุม Add...

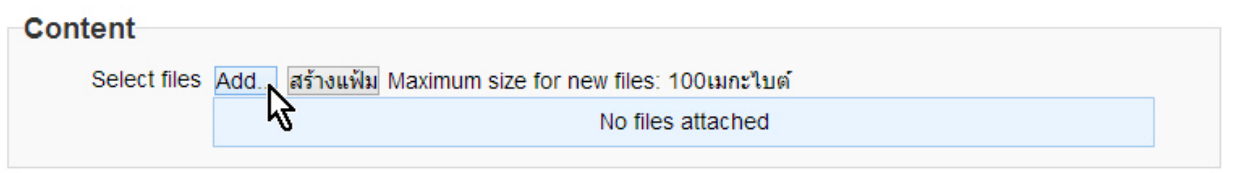

5. [จากนั้นจะแสดงหนาตางขึ้นมา ใหคลิกที่ปุม "เลือกไฟล"](http://202.44.34.62/webboard/media/kunena/attachments/102/4_2013-01-18.jpg)

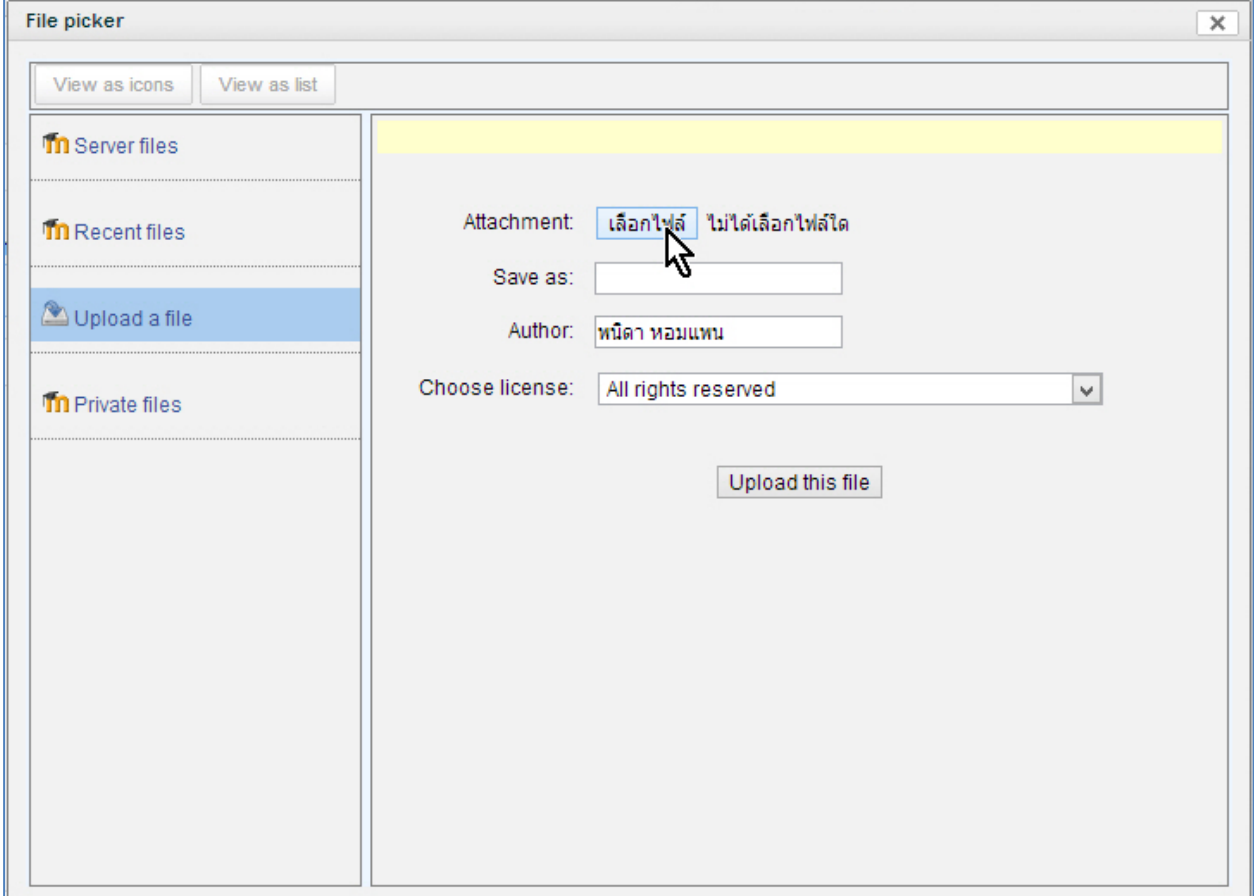

## 6. เลือกไฟล์ที่ต้องการ<br>|

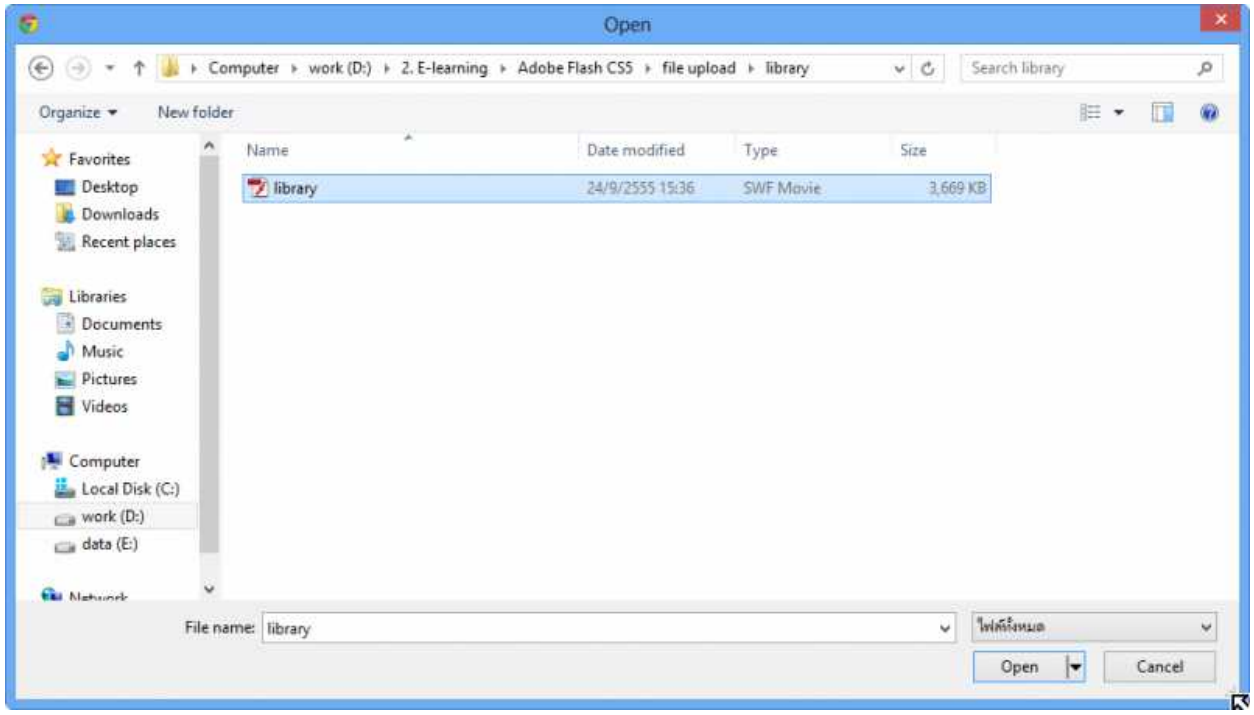

7. คลิกที่ปุม Save and return to course จะไดแหลงขอมูลแบบไฟลเพิ่มขึ้นมา

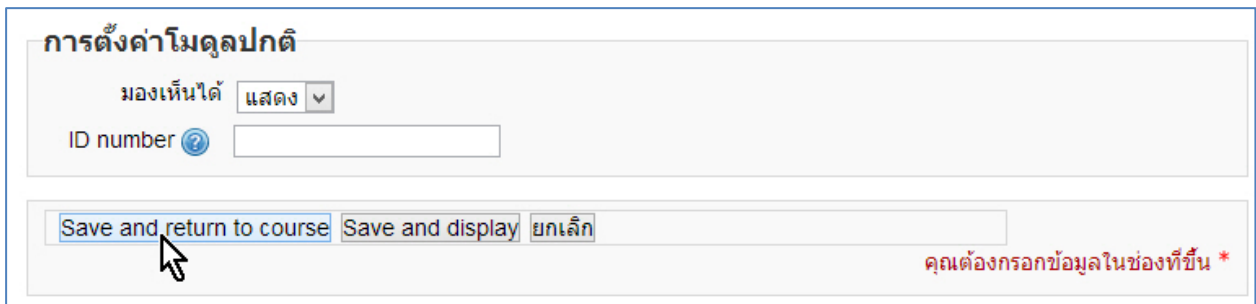